# Web-Банкiнг для корпоративних клiєнтiв. Реєстрацiя ключiв ЕЦП iз посиленими сертифiкатами вiдкритого ключа. Iнструкцiя користувача

ТОВ «ДБО Софт»

(версия 5.7.4)

# Змiст

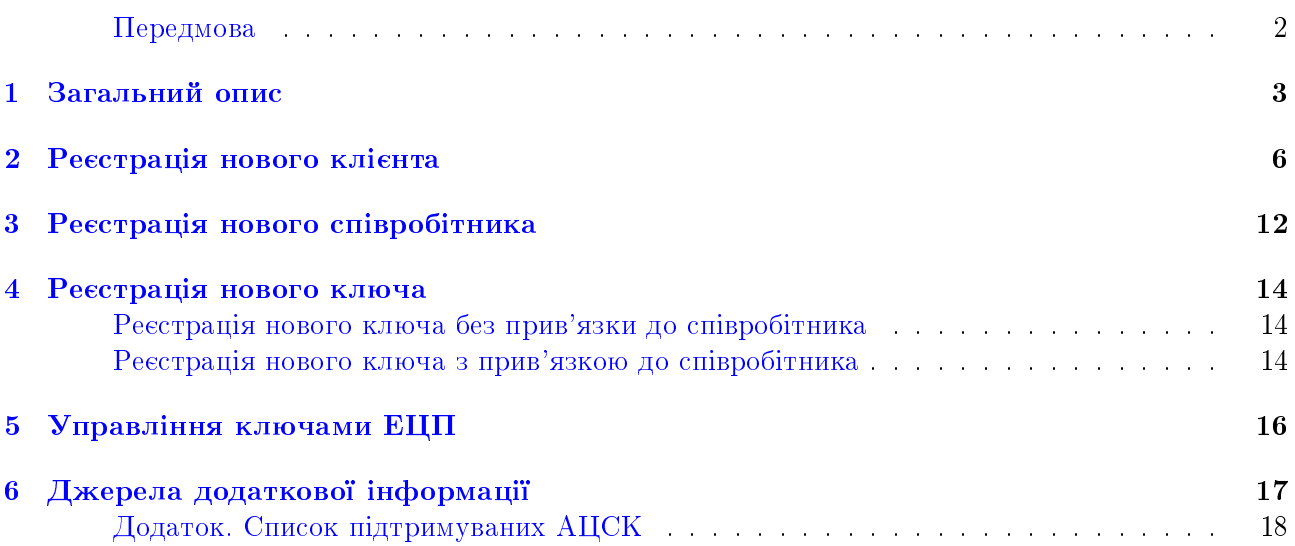

### <span id="page-2-0"></span>Передмова

Даний документ є iнструкцiєю з реєстрацiї ключiв ЕЦП iз посиленими сертифiкатами вiдкритого ключа в АРМ Web-Банкiнг для корпоративних клiєнтiв (далi - Web-Банкiнг), який є одним з модулiв системи електронного банкiнгу iBank 2 UA.

У роздiлi [Загальний опис](#page-3-0) представлено загальний опис ключiв ЕЦП iз посиленими сертифiкатами вiдкритого ключа.

У роздiлi [Реєстрацiя нового клiєнта](#page-6-0) детально описаний сценарiй реєстрацiї нового клiєнта з ключем ЕЦП та посиленим сертифiкатом вiдкритого ключа.

У роздiлi [Реєстрацiя нового ключа](#page-14-0) детально описаний сценарiй реєстрацiї нового ключа ЕЦП iз посиленим сертифiкатом вiдкритого ключа.

У роздiлi [Управлiння ключами ЕЦП](#page-16-0) описанi особливостi управлiння ключами ЕЦП iз посиленими сертифiкатами.

#### Увага!

Кольорова схема Web-Банкiнг, зображення логотипу налаштовуються на сторонi банку i можуть вiдрiзнятися вiд представлених на малюнках в даному документi.

### <span id="page-3-0"></span>Загальний опис

Для роботи у системi електронного банкiнгу iBank 2 UA клiєнту необхiдно зареєструватися в системi. Процес реєстрацiї включає в себе попередню (через Iнтернет) i остаточну (у вiддiленнi банку) реєстрацiю клiєнта i ключiв ЕЦП.

Система iBank 2 UA пiдтримує роботу з наступними типами ключiв ЕЦП:

Ключi ЕЦП внутрiшнього формату. Такi ключi ЕЦП генеруються пiд час попередньої реєстрацiї та мають юридичну силу тiльки в рамках системи iBank 2 UA i тiльки на пiдставi договiрних вiдносин мiж клiєнтами i банком вiдповiдно до ч. 4 ст. 6 Закону України «Про електроннi документи та електронний документообiг»:

Використання iнших видiв електронних пiдписiв в електронному документообiгу здiйснюється суб'єктами електронного документообiгу на договiрних засадах.

ЕЦП, накладений ключем внутрiшнього формату, не завiряється уповноваженою стороною - органiзацiєю, що надає послуги ЕЦП при наявностi спецiального дозволу. Тому використання такого ЕЦП не пiдкрiплюється чинним законодавством у сферi ЕЦП. При цьому ризики та вiдповiдальнiсть за можливе нанесення збитку покладаються на Банк та його клiєнтiв. Згiдно ч. 5 ст. 5 Закону України «Про електронний цифровий пiдпис»:

Розподiл ризикiв збиткiв, що можуть бути заподiянi пiдписувачам, користувачам та третiм особам, якi користуються електронними цифровими пiдписами без сертифiката ключа, визначається суб'єктами правових вiдносин у сферi послуг електронного цифрового пiдпису на договiрних засадах.

Опис реєстрацiї нового клiєнта або ключiв ЕЦП внутрiшнього формату представлено в документації Система iBank 2 UA. Web-Банкінг для корпоративних клієнтів. Інструкція користувача.

Ключi ЕЦП iз посиленими сертифiкатами вiдкритого ключа (далi - Ключi ЕЦП iз посиленими сертифiкатами). Такi ключi ЕЦП видаються спецiальними акредитованими центрами сертифiкацiї ключiв (далi -  $A\textit{ICK}$ ) і мають **посилений сертифiкат** - цифровий документ, який вiдповiдає вимогам Закону України «Про електронний цифровий пiдпис», що пiдтверджує вiдповiднiсть мiж вiдкритим ключем та iнформацiєю, що iдентифiкує власника ключа.

#### Увага!

Для виконання попередньої реєстрацiї в системi iBank 2 UA потрiбнi тiльки сертифiкати, призначенi для пiдпису (ЕЦП). Сертифiкати шифрування (узгодження ключiв) не використовуються в системi.

ЕЦП, накладена ключем iз посиленим сертифiкатом, буде прирiвнюватися до власноручного пiдпису, що робить ЕЦП легiтимним в усiх сферах використання, а всi ризики та вiдповiдальнiсть в данiй сферi покладаються на спецiально уповноважену органiзацiю - АЦСК.

#### Увага!

Можливiсть роботи з ключами ЕЦП iз посиленими сертифiкатами налаштовується на сторонi банку.

#### Увага!

Система iBank 2 UA пiдтримує роботу з ключами ЕЦП, виданими наступними АЦСК:

- АЦСК, якi використовують ПО розробки IIТ;
- АЦСК «Україна»;
- ЦСК, якi використовують ПО розробки ТОВ «ДБО Софт» (ЦСК «Integra  $CA\$ ).

Актуальний список пiдтримуваних АЦСК див. у [Додаток. Список пiдтри](#page-18-0)[муваних АЦСК](#page-18-0)

Вiдмiнностi при роботi з ключами ЕЦП внутрiшнього формату i ключами ЕЦП iз посиленим сертифiкатом присутнi тiльки пiд час виконання попередньої реєстрацiї та управлiння ключами. Авторизацiя в Web-Банкiнг i подальша робота з документами не залежить вiд типу ключа ЕЦП i детально описана в документацiї Система iBank 2 UA. Web-Банкiнг для корпоративних клiєнтiв. Iнструкцiя користувача.

Для переходу до попередньої реєстрацiї необхiдно на сторiнцi авторизацiї натиснути на вкладку РЕЄСТРАЦІЯ (см. [рис. 1.1\)](#page-5-0). В результаті на екрані відобразяться точки доступу: реєстрація нового пiдприємства, новий спiвробiтник i новий ключ. При натисканнi на посилання вiдобразяться кнопки Ключ iBank 2 UA та Ключ АЦСК для вибору типу ключа ЕЦП (внутрішнього формату, з посиленим сертифiкатом) (см. [рис. 1.2\)](#page-5-1).

#### Увага!

Опис процесу установки плагiну ЕЦП на сторiнцi авторизацiї представлено в документацiї Система iBank 2 UA. Web-Банкiнг для корпоративних клiєнтiв. Iнструкцiя користувача.

RU UA EN

# iBank2uA

Точка входу для корпоративних клієнтів банку.

<span id="page-5-0"></span>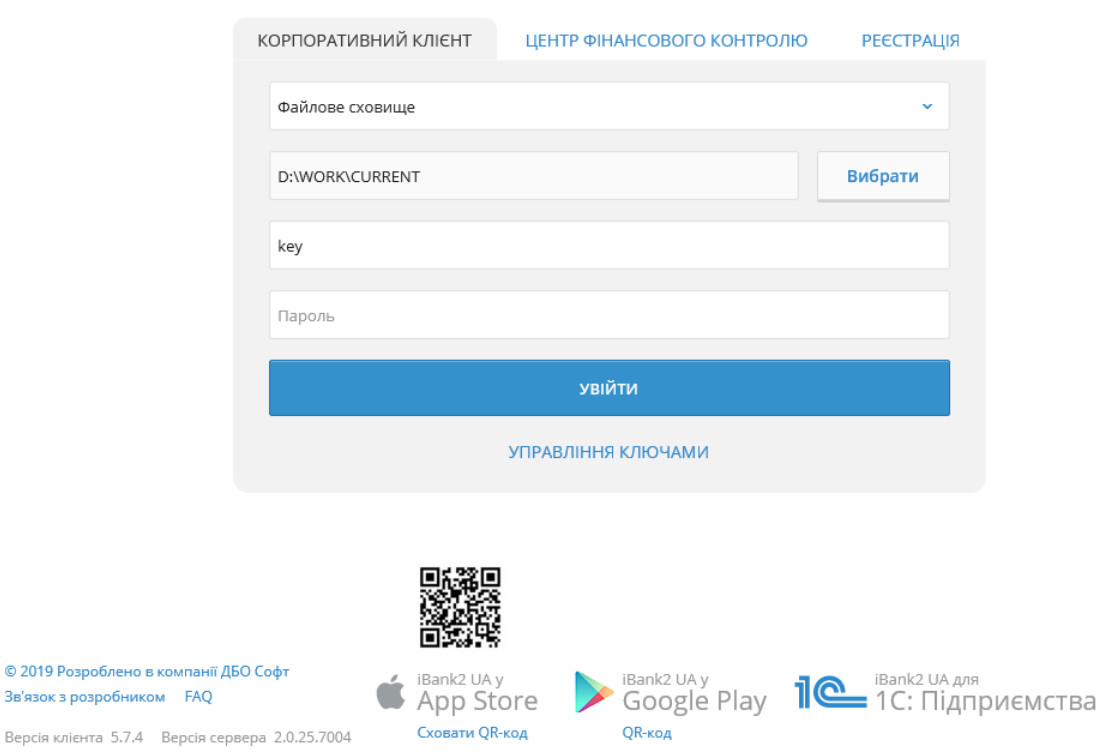

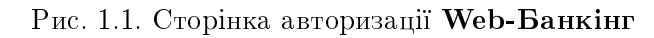

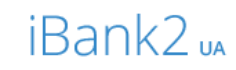

Точка входу для корпоративних клієнтів банку.

<span id="page-5-1"></span>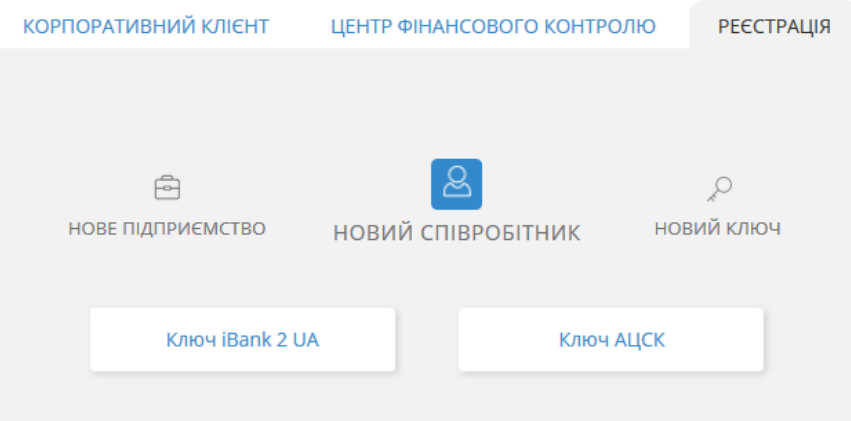

Рис. 1.2. Сторiнка вибору роздiлу реєстрацiї

### <span id="page-6-0"></span>Реєстрацiя нового клiєнта

Для переходу на сторiнку попередньої реєстрацiї нового клiєнта з ключем ЕЦП та посиленим сертифiкатом необхiдно на вкладцi реєстрацiї клацнути лiвою кнопкою мишi на посилання Нове пiдприємство i вибрати варiант Ключ АЦСК. У результатi на екранi вiдкриється сторiнка попередньої реєстрацiї нового клiєнта (див. [рис. 2.1\)](#page-6-1). Для повернення на сторiнку авторiзацiї слiд натиснути кнопку На сторiнку входу у лiвiй частинi сторiнки або клацнути лiвою кнопкою мишi по логотипу системи.

<span id="page-6-1"></span>Реєстрація нового клієнта

 $V = 0.175$  and  $V = 0.05$ 

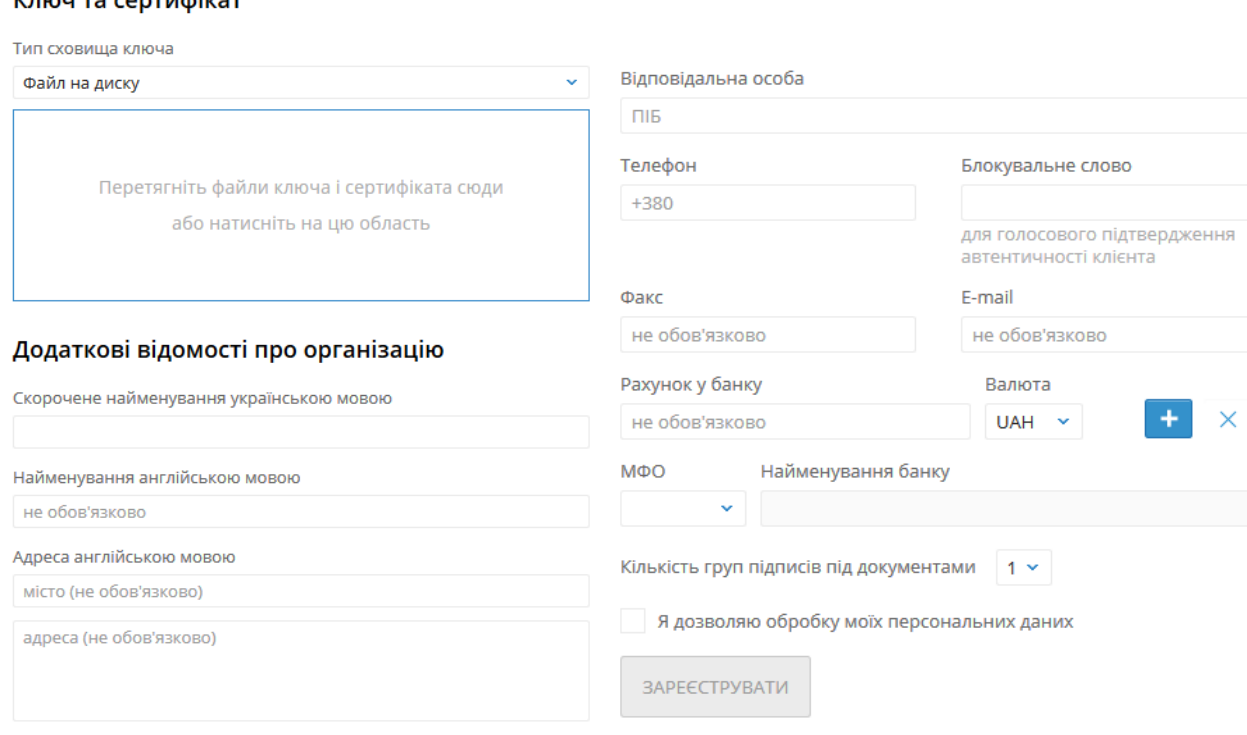

а) Початок сторiнки б) Продовження сторiнки

Рис. 2.1. Сторiнка попередньої реєстрацiї нового клiєнта

Для попередньої реєстрацiї нового клiєнта необхiдно виконати наступнi дiї:

- 1. У блоці **Ключ та сертифікат** вказати інформацію про ключ ЕЦП та сертифікат в залежностi вiд типу сховища:
	- Якщо ключ ЕЦП у файлi:
		- (a) Вибрати тип сховища «Файл на диску».
		- (b) Вибрати файли сховища ключа та сертифiката одним iз способiв:
			- Клацнути лiвою кнопкою мишi на видiлену область перетягування i в дiалоговому вiкнi вибрати файли.
			- Перетягнути файли з вiкна провiдника операцiйної системи на видiлену область перетягування.

Увага!

Вибирати можна як обидва файли одночасно, так i окремо.

Якщо вибранi файли мають коректну структуру, то замiсть областi перетягування вiдображаються блоки Ключ для введення пароля до сховища i Сертифiкат з iнформацiєю, завантаженою iз сертифiкату (див. [рис. 2.2\)](#page-8-0).

При натисканнi на заголовок блоку Ключ або Сертифiкат згортаються вiдповiднi поля. Повторне натискання на заголовок блоку розгортає поля. За замовчанням поля блокiв розгорнутi.

Для повторного вибору файлу сховища ключа або сертифiкату необхiдно натиснути кнопку «Х» у вiдповiдному блоцi. У результатi замiсть полiв появиться область перетягування для вибору файлу.

- (c) Вказати пароль для ключа ЕЦП в залежностi вiд типу файлового сховища:
	- Якщо пароль встановлений для файлового сховища, то в поле Пароль до файлового сховища ключів ввести пароль та натиснути кнопку ОК (див. [рис. 2.3\)](#page-9-0). Поле Найменування ключа буде автоматично заповнено найменуванням ключа ЕЦП у сховищi. Якщо сховище мiстить декiлька ключiв ЕЦП, то поле Найменування ключа стане випадаючим списком для вибору ключа ЕЦП, в iншому випадку - поле Найменування ключа буде недоступно для змiни.
	- Якщо пароль встановлено для кожного ключа ЕЦП в сховищi, то у полi Найменування ключа вибрати потрібний ключ ЕЦП зі списку і в поле Пароль ввести пароль на ключ. При наявностi єдиного ключа ЕЦП у сховищi поле Найменування ключа автоматично заповнюється i недоступно для змiни.
		- Увага!

Можливiсть вставки пароля з буфера обмiну налаштовується на сторонi банку.

- Якщо ключ ЕЦП на USB-токенi (попередньо необхiдно пiдключити USB-токен в ПК):
	- (a) Вибрати тип сховища «Апаратний пристрiй». При цьому появиться блок Ключ з полями для введення пароля i вибору ключа ЕЦП, а також блок Сертифiкат з видiленою областю перетягування (див. [рис. 2.4\)](#page-10-0).

При натисканнi на заголовок блоку Ключ або Сертифiкат згортаються вiдповiднi поля. Повторне натискання по заголовку блоку розгортає поля. За замовчанням поля блокiв розгорнутi.

(b) Якщо до ПК пiдключено бiльше одного USB-токена, то вибрати потрiбний пристрiй зi списку. При вiдсутностi у списку потрiбного USB-токена слiд натиснути кнопку Оновити.

#### Увага!

USB-токен може бути вiдсутнiм у списку, якщо вiн використовується iншим додатком. Для його вiдображення необхiдно закрити всi програми, в яких використовується пристрiй.

(c) Ввести пароль до пристрою і натиснути кнопку ОК.

#### Увага!

При введеннi неправильного пароля до пристрою кiлька разiв поспiль USB-токен може бути заблокований. Залежно вiд типу пристрою може бути присутня можливiсть розблокування пристрою за допомогою коду розблокування.

#### <span id="page-8-0"></span>Ключ та сертифікат

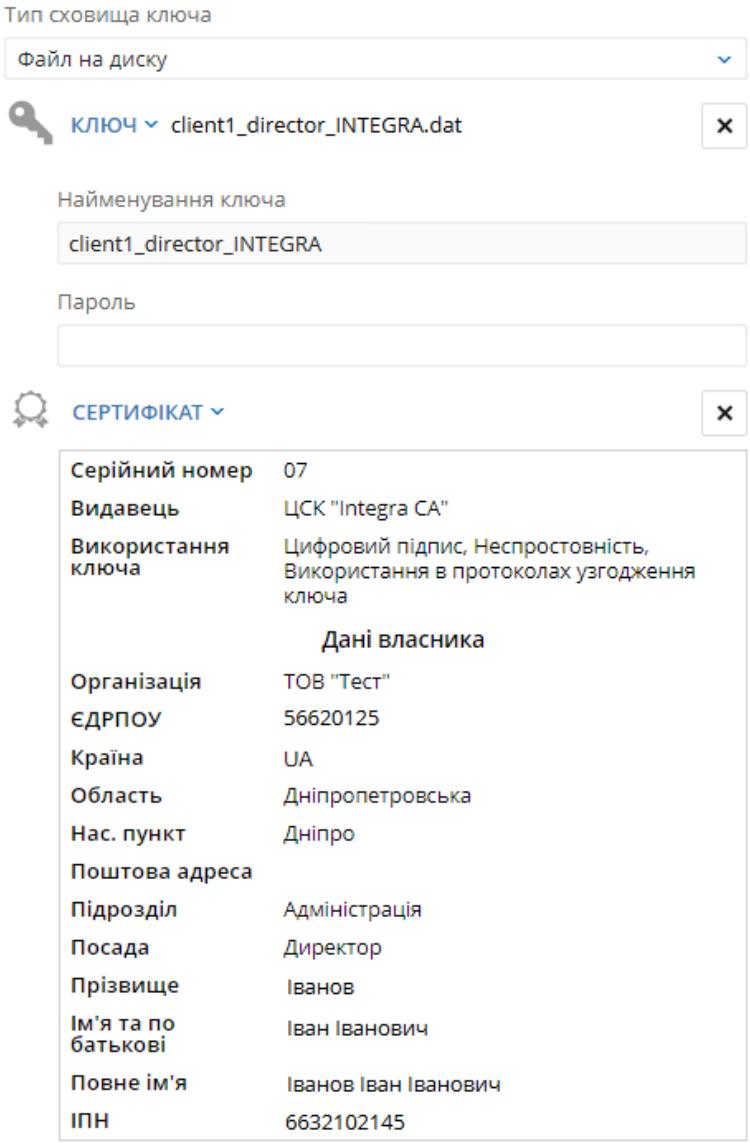

Рис. 2.2. Блок Ключ та сертифiкат пiсля вибору файлiв сховища ключа та сертифiкату

Увага! Можливiсть вставки пароля з буфера обмiну налаштовується на сторонi банку.

- (d) Вибрати потрiбний ключ ЕЦП (якщо на USB-токенi бiльше одного ключа ЕЦП).
- (e) Вибрати файл сертифiкату, якщо вiн знаходиться в окремому файлi, одним iз таких способiв:
	- Клацнути лiвою кнопкою мишi на видiлену область перетягування в блоцi Сертифiкат i в дiалоговому вiкнi вибрати файл.
	- Перетягнути файл з вiкна провiдника операцiйної системи на видiлену область перетягування в блоцi Сертифiкат.

<span id="page-9-0"></span>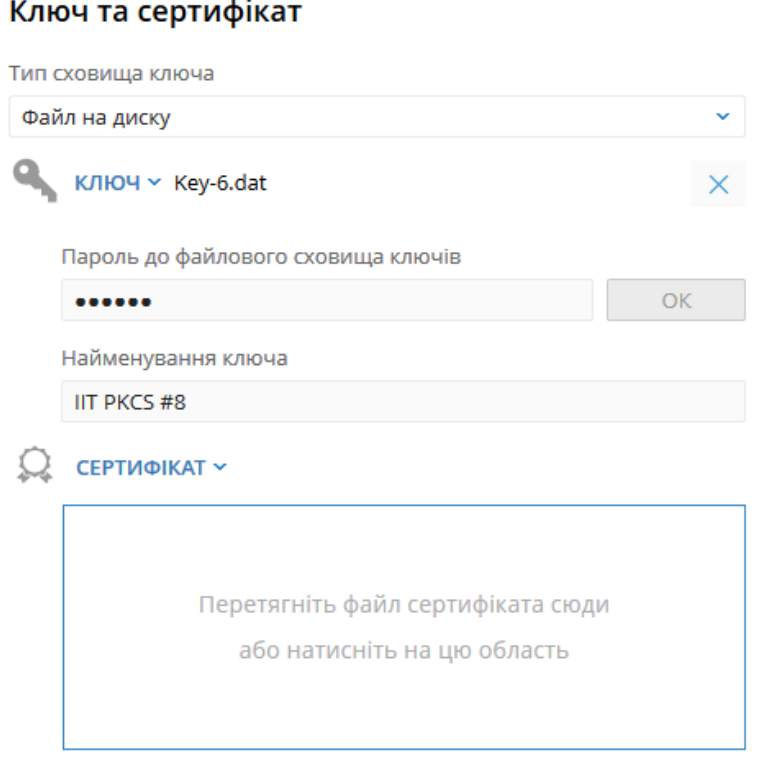

Рис. 2.3. Блок Ключ та сертифiкат при виборi файлу з паролем на сховище

Якщо сертифiкат обраного ключа ЕЦП зберiгається на USB-токенi, то вiн автоматично завантажується при виборi ключа ЕЦП i вiдображається в блоцi Сертифiкат.

Для повторного вибору файлу сертифiкату необхiдно натиснути кнопку « $X$ » в блоцi Сертифiкат. У результатi замiсть iнформацiї, завантаженої iз сертифiкату, появиться область перетягування для вибору файлу.

- 2. У блоцi Додатковi вiдомостi про органiзацiю заповнити iнформацiю про органiзацiю. При цьому поле Скорочене найменування українською мовою автоматично заповнюється значенням, сформованим на пiдставi iнформацiї, завантаженої iз сертифiкату.
- 3. У блоцi Рахунок у банку при необхiдностi вказати наявнi рахунки клiєнта. Для цього необхiдно виконати наступнi дiї:
	- Вибрати код МФО зi списку доступних МФО. Найменування банку буде автоматично заповнено з довiдника МФО вiдповiдно до обраного коду. Для рахункiв у форматi IBAN даний крок необов'язковий.
	- Ввести номер рахунку, вiдкритий в обраному МФО. При введеннi рахунка у форматi IBAN код МФО банку автоматично заповнюється з вказаного IBAN та недоступне для змiни.
	- Вибрати валюту рахунку.

Натискання кнопки «+» додає на сторiнку поля для заповнення iнформацiї про наступний рахунок клiєнта. При цьому код МФО i найменування банку кожного наступного рахунку

<span id="page-10-0"></span>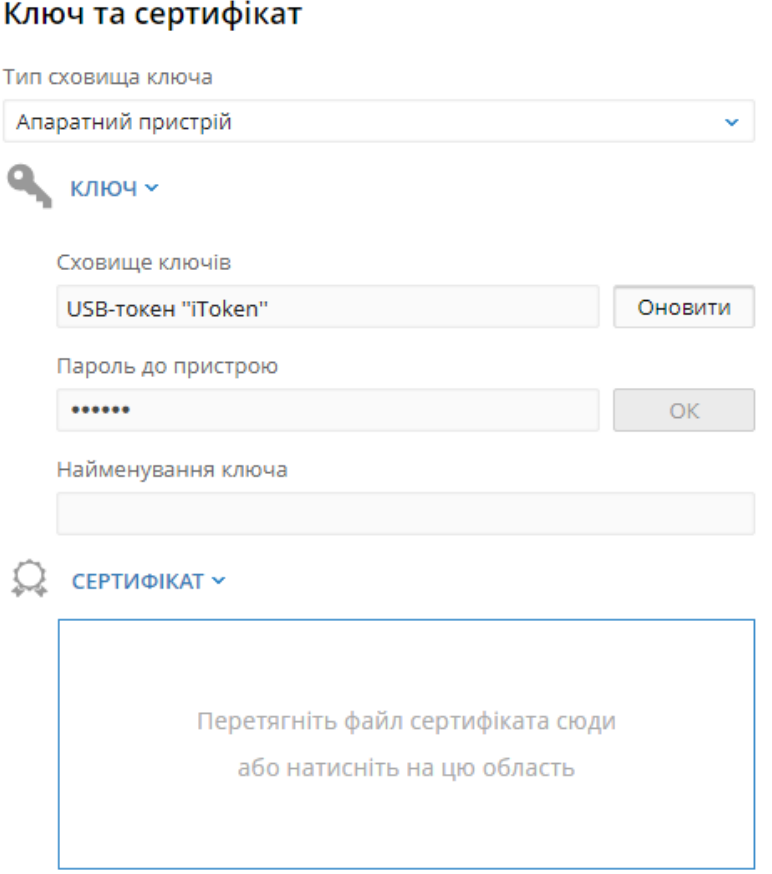

Рис. 2.4. Блок Ключ та сертифiкат при виборi апаратного сховища

автоматично заповнюються вiдповiдною iнформацiєю з попереднього рахунку i доступнi для змiни.

4. Вибрати кiлькiсть груп пiдписiв за замовчанням для прийняття документа банком до розгляду.

Всi спiвробiтники органiзацiї, що мають право пiдпису, розподiленi по групах прав пiдпису. Як правило, директор та його заступники мають право першого пiдпису i, вiдповiдно, вiдносяться до першої групи. Головний бухгалтер i його заступники, як правило, мають право другого пiдпису i вiдносяться до другої групи.

Мiнiмальна кiлькiсть груп електронного пiдпису - одна. Максимальна кiлькiсть груп пiдпису - вiсiм. Як правило, встановлюється двi групи пiдпису - директора i головного бухгалтера.

- 5. Вiдмiтити прапор Я дозволяю обробку моїх персональних даних.
- 6. Натиснути кнопку Зареєструвати для перевiрки ключа ЕЦП з сертифiкатом та завершення попередньої реєстрацiї клiєнта.

Пiсля успiшної попередньої реєстрацiї клiєнта на екранi появиться повiдомлення з подальшими iнструкцiями, а також присвоєний ключу ЕЦП iдентифiкатор у системi iBank 2 UA (див. [рис. 2.5\)](#page-11-0).

#### <span id="page-11-0"></span>Перевірка сертифіката і ключа ЕЦП пройшла успішно!

Для завершення реєстрації зверніться у відділення банку із підтверджуючими документами, записав ідентифікатор ключа 15256787858637101

#### Рис. 2.5. Iнформацiйне повiдомлення про успiшну попередню реєстрацiю

### <span id="page-12-0"></span>Реєстрацiя нового спiвробiтника

Для переходу на сторiнку попередньої реєстрацiї нового спiвробiтника з посиленим сертифiкатом необхідно на вкладці реєстрації клацнути лівою кнопкою миші на посилання Новий спiвробiтник i вибрати варiант Ключ АЦСК.

<span id="page-12-1"></span>В результатi на сторiнцi будуть вiдображатися поля для введення iнформацiї про новий ключi ЕЦП та його сертифікаті (см. [рис. 3.1\)](#page-12-1). Для повернення на сторінку авторізації слід натиснути кнопку На сторiнку входу у лiвiй частинi сторiнки або клацнути лiвою кнопкою мишi по логотипу системи.

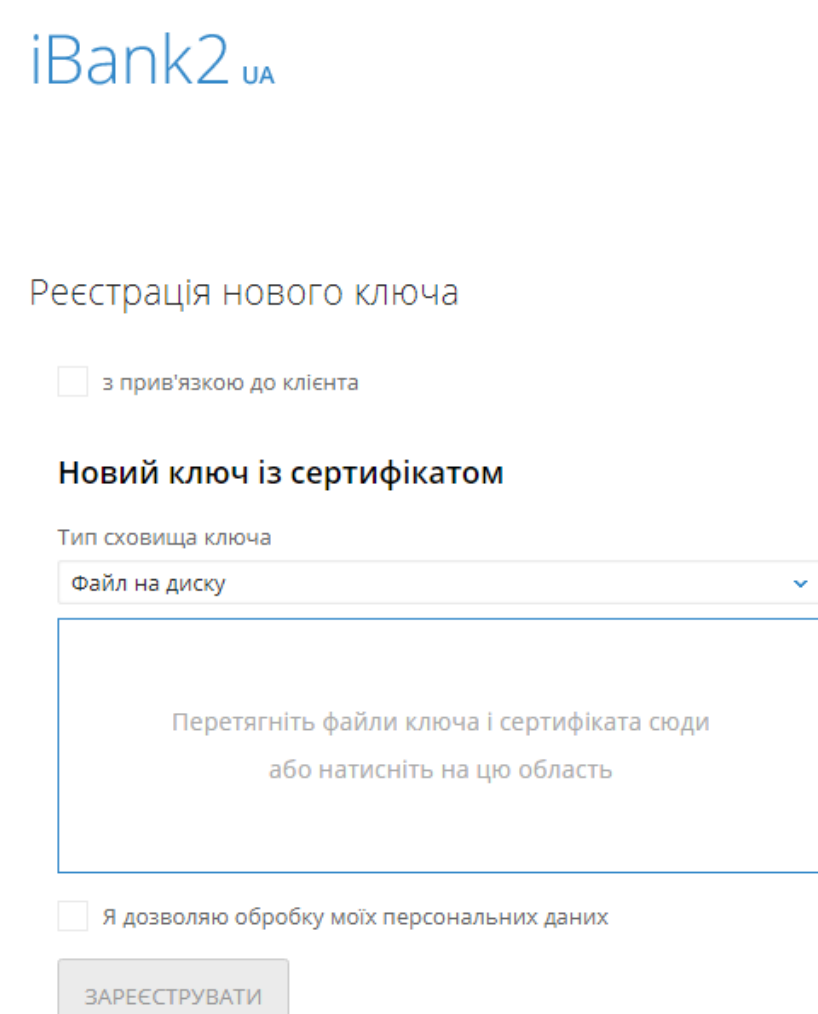

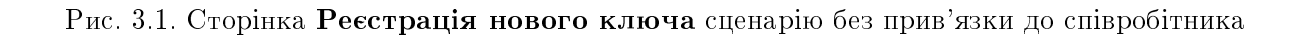

Для попередньої реєстрацiї нового спiвробiтника необхiдно виконати наступнi дiї:

- 1. На сторiнцi Реєстрацiя нового ключа зняти прапор «з прив'язкою до клiєнта».
- 2. У блоці Новий ключ із сертифікатом вибрати ключ ЕЦП і його сертифікат. Послідовнiсть дiй аналогiчна вибору ключа i його сертифiкату при виконаннi попередньої реєстрацiї нового клiєнта (докладнiше див. у роздiлi [Реєстрацiя нового клiєнта\)](#page-6-0).
- 3. Вiдмiтити прапор Я дозволяю обробку моїх персональних даних.
- 4. Натиснути кнопку Зареєструвати для перевiрки ключа ЕЦП iз сертифiкатом i завершення попередньої реєстрацiї ключа.

Пiсля успiшної попередньої реєстрацiї ключа на екранi появиться повiдомлення з подальшими iнструкцiями, а також присвоєний ключу ЕЦП iдентифiкатор в системi iBank 2 UA (див. [рис. 2.5\)](#page-11-0).

### <span id="page-14-0"></span>Реєстрацiя нового ключа

Для переходу на сторiнку попередньої реєстрацiї нового ключа ЕЦП з посиленим сертифiкатом необхідно на вкладці реєстрації клацнути лівою кнопкою миші на посилання Новий ключ і вибрати варіант Ключ АЦСК. Для повернення на сторінку авторізації слід натиснути кнопку На сторiнку входу у лiвiй частинi сторiнки або клацнути лiвою кнопкою мишi по логотипу системи.

В АРМ Web-Банкiнг пiдтримується два сценарiї реєстрацiї нового ключа:

- Без прив'язки до спiвробiтника. Даний сценарiй реєстрацiї ключа ЕЦП є сценарiєм за замовчанням. При виконаннi даного сценарiю вiдбувається тiльки попередня реєстрацiя нового ключа ЕЦП, а прив'язка до спiвробiтника i активацiя ключа ЕЦП виконується спiвробiтником банку вручну.
- З прив'язкою до спiвробiтника. При виконаннi даного сценарiю вiдбувається попередня реєстрацiя i прив'язка до спiвробiтника ключа ЕЦП, а активацiя ключа виконується спiвробiтником банку вручну. При цьому зареєстрований таким чином ключ ЕЦП успадковує групу пiдпису та максимальну суму лiмiту наявного ключа ЕЦП спiвробiтника органiзацiї.

### <span id="page-14-1"></span>Реєстрацiя нового ключа без прив'язки до спiвробiтника

Для вiдображення полiв реєстрацiї нового ключа ЕЦП без прив'язки до спiвробiтника необхiдно на сторiнцi Реєстрацiя нового ключа зняти прапор «з прив'язкою до клiєнта» (див. [рис. 3.1\)](#page-12-1).

Для попередньої реєстрацiї нового ключа ЕЦП необхiдно виконати наступнi дiї:

- 1. У блоцi Новий ключ iз сертифiкатом вибрати ключ ЕЦП i його сертифiкат. Послiдовнiсть дiй аналогiчна вибору ключа i його сертифiкату при виконаннi попередньої реєстрацiї нового клiєнта (докладнiше див. у роздiлi [Реєстрацiя нового клiєнта\)](#page-6-0).
- 2. Відмітити прапор **Я дозволяю обробку моїх персональних даних**.
- 3. Натиснути кнопку Зареєструвати для перевiрки ключа ЕЦП iз сертифiкатом i завершення попередньої реєстрацiї ключа.

Пiсля успiшної попередньої реєстрацiї ключа на екранi появиться повiдомлення з подальшими iнструкцiями, а також присвоєний ключу ЕЦП ідентифiкатор в системi iBank 2 UA (див. [рис. 2.5\)](#page-11-0).

### <span id="page-14-2"></span>Реєстрацiя нового ключа з прив'язкою до спiвробiтника

Для вiдображення полiв реєстрацiї нового ключа ЕЦП з прив'язкою до спiвробiтника необхiдно на сторiнцi Реєстрацiя нового ключа вiдмiтити прапор «з прив'язкою до клiєнта» (див. [рис. 4.1.](#page-15-0)

Для попередньої реєстрацiї нового ключа ЕЦП необхiдно виконати наступнi дiї:

1. У блоцi Поточний ключ вибрати поточний активний ключ ключ ЕЦП спiвробiтника органiзацiї. Послiдовнiсть дiй аналогiчна вибору ключа при виконаннi попередньої реєстрацiї нового клiєнта (детальнiше див. у роздiлi [Реєстрацiя нового клiєнта\)](#page-6-0). Поточний ключ може бути як внутрiшнього формату, так i з посиленим сертифiкатом.

# <span id="page-15-0"></span>iBank2uA

### Реєстрація нового ключа

В з прив'язкою до клієнта

### Поточний ключ

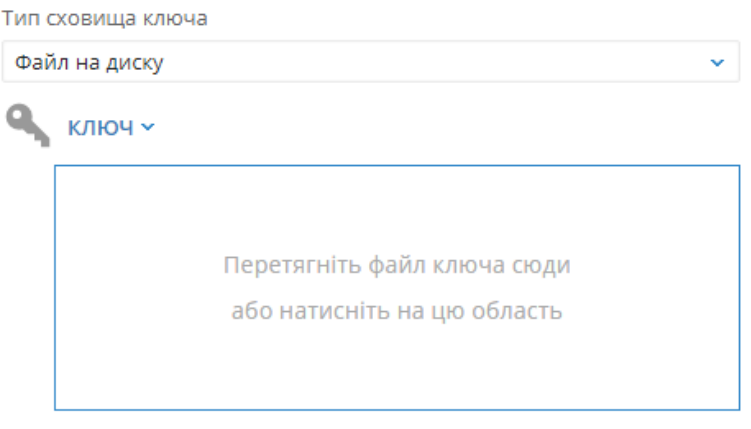

### Новий ключ із сертифікатом

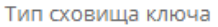

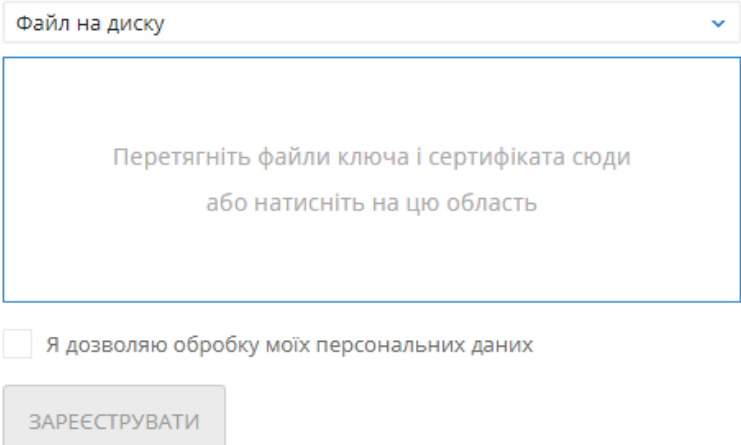

Рис. 4.1. Сторiнка Реєстрацiя нового ключа сценарiю з прив'язкою до спiвробiтника

- 2. У блоцi Новий ключ iз сертифiкатом вибрати ключ ЕЦП i його сертифiкат. Послiдовнiсть дiй аналогiчна вибору ключа i його сертифiкату при виконаннi попередньої реєстрацiї нового клiєнта (докладнiше див. у роздiлi [Реєстрацiя нового клiєнта\)](#page-6-0).
- 3. Вiдмiтити прапор Я дозволяю обробку моїх персональних даних.
- 4. Натиснути кнопку Зареєструвати для перевiрки ключа ЕЦП iз сертифiкатом i завершення попередньої реєстрацiї ключа.

# <span id="page-16-0"></span>Управлiння ключами ЕЦП

Функцiї управлiння ключами ЕЦП (змiна пароля, змiна найменування, вилучення, друк сертифiкату ключа вiдкритого ключа у форматi внутрiшнього документа системи iBank 2 UA) доступно тiльки для ключiв ЕЦП внутрiшнього формату. Управлiння ключами ЕЦП iз посиленими сертифiкатами здiйснюється в захищеному середовищi зовнiшнього застосування АЦСК вiдповiдно до наданого набору функцiй.

Перегляд iнформацiї з сертифiката доступно на сторiнцi детальної iнформацiї про ключ ЕЦП i детально описано в документацiї Система iBank 2 UA. Web-Банкiнг для корпоративних клiєнтiв. Iнструкцiя користувача.

# <span id="page-17-0"></span>Джерела додаткової iнформацiї

З додатковою iнформацiєю з даної тематики можна ознайомитися у документах:

- Загальна iнформацiя про систему електронного банкiнгу iBank 2 UA
- Система iBank 2 UA. Web-Банкiнг для корпоративних клiєнтiв. Iнструкцiя користувача

#### Примiтка:

З усiма пропозицiями та побажаннями по документацiї звертайтесь за електронною адресою <support@dbosoft.com.ua>

## <span id="page-18-0"></span>Додаток. Список пiдтримуваних АЦСК

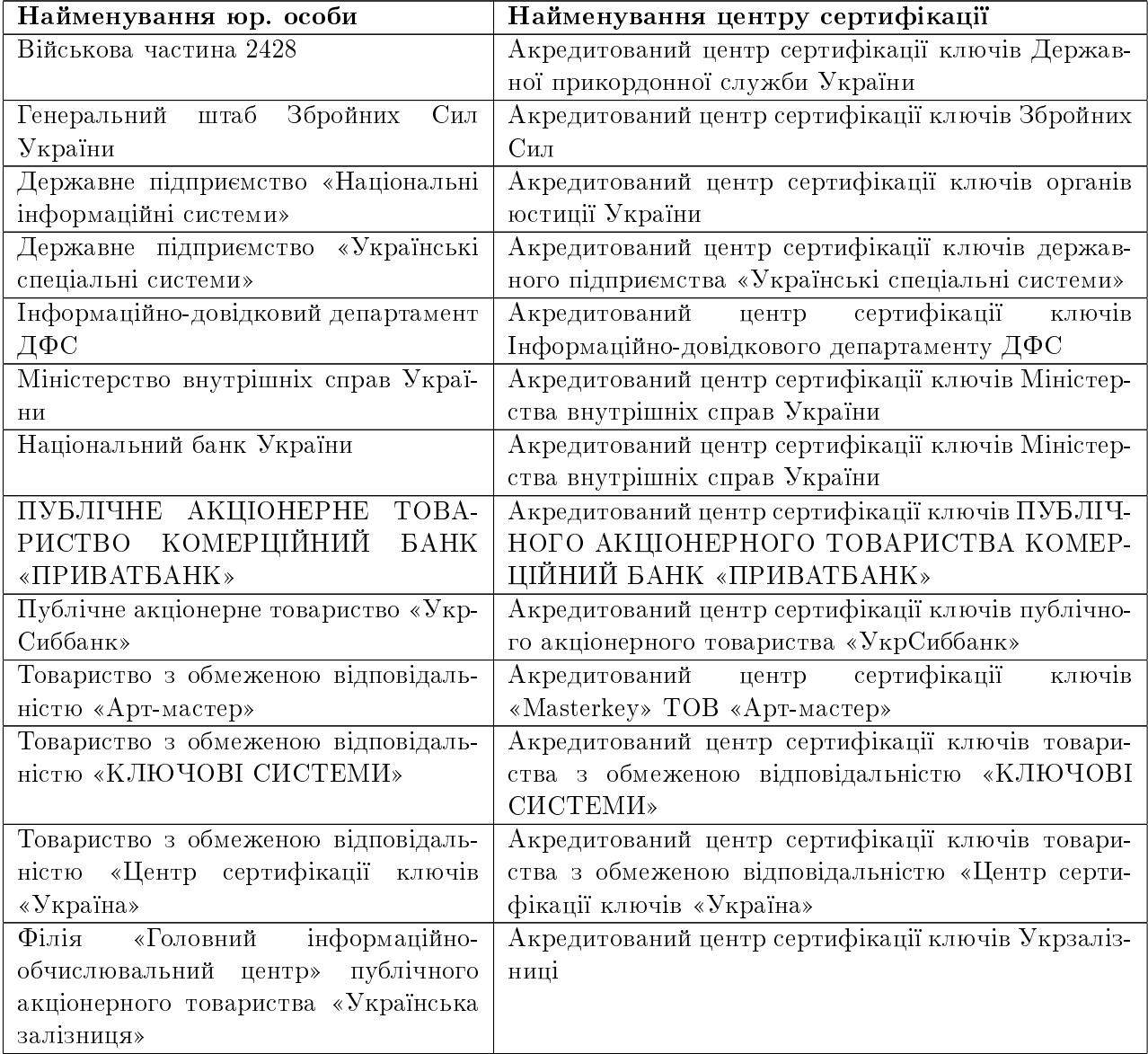